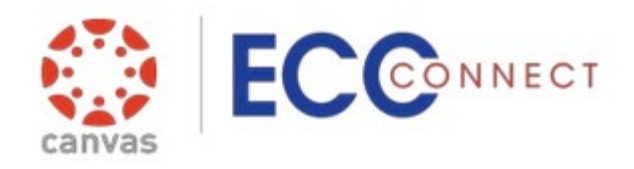

As a staff member you can control how often you receive appointment and tracking item email notifications.

To set your preferences:

- 1) log on to ECC Connect;
- 2) access your ECC Connect profile by clicking the down arrow to the right of your name

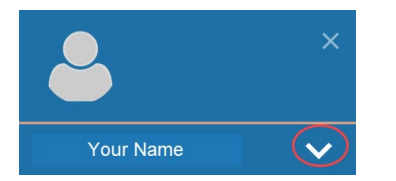

3) select/click the **Email Notification** option.

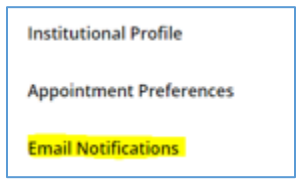

### **Tracking Item Notifications Tab**

Use this tab to select your Tracking Items preferences.

**Summary Emails** -- The default frequency is a daily summary email at 2am. Use the drop arrows to select your preferences. *The screen shot should show the default settings.*

### **Summary Emails** Send me a summary email of all tracking item and appointment activity: Daily at 2:00 am Weekly on Monday at 9:00 am v **Tracking Item Notifications**  $\Box$  an item is raised  $\square$  an item is cleared  $\blacktriangleright$  an item is assigned to me Send me an immediate email whenever: Click **Submit** to save your selections.

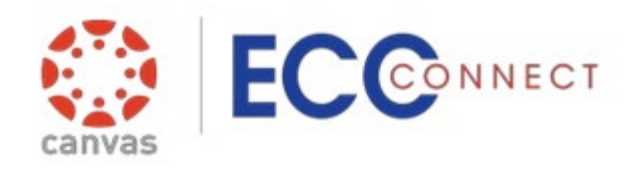

# **Setting Email Notification Preferences**

## **Appointment Notifications Tab**

If you are establishing office hours or appointments in ECC Connect, use Appointment Notifications to customize the frequency of email notifications.

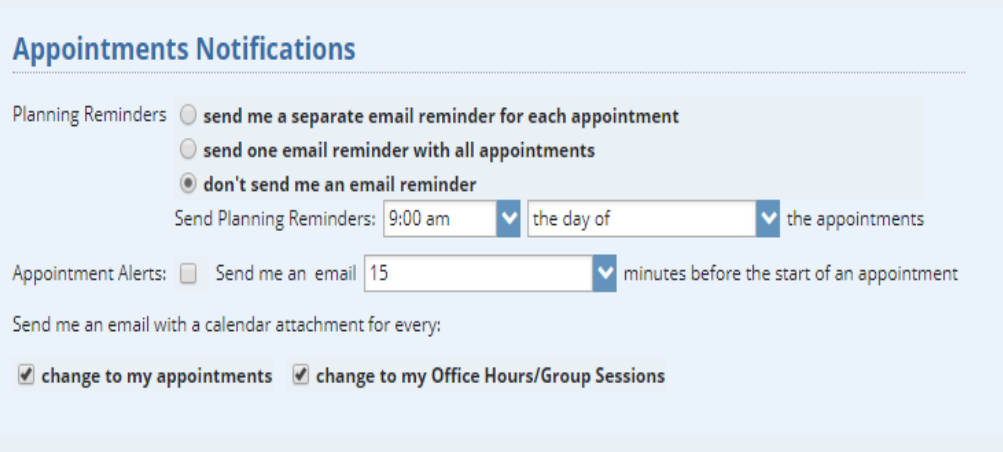

- Choose how often you receive email reminders about your ECC Connect calendar appointments.
	- o Send me a separate email for each appointment.
	- o Send one email reminder with all appointments.
	- o Do not send an email reminder for upcoming appointments.
- If you opt to receive reminders you must specify when to receive the notifications.
	- o The time of day
	- o Either the day before or the day appointment
- Specify whether or not to send an alert just before the appointment is scheduled (from 15 minutes up to an hour).
- You may also select whether or not to receive a calendar attachment when appointment is changed and/or there is a change to Office Hours/Group Sessions.

Click **Submit** to save your changes.

#### **Note:**

You must click **Submit** on each tab within the profile. You may have to scroll to the right to find it depending on your browser and screen size. You will find a Submit button at both the top and bottom of the page.

After you click **Submit**, a dialog box will confirm your information is saved, but the current profile tab will remain open. Use the tabs to move to another section of the profile or click **Home** from the top level navigation to return to your **Home** page.